# SSDM2021

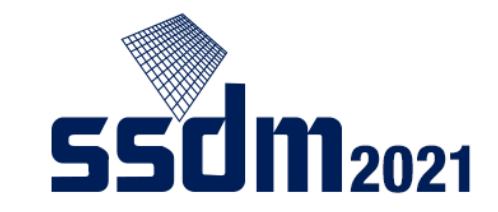

1

# Audience's Manual

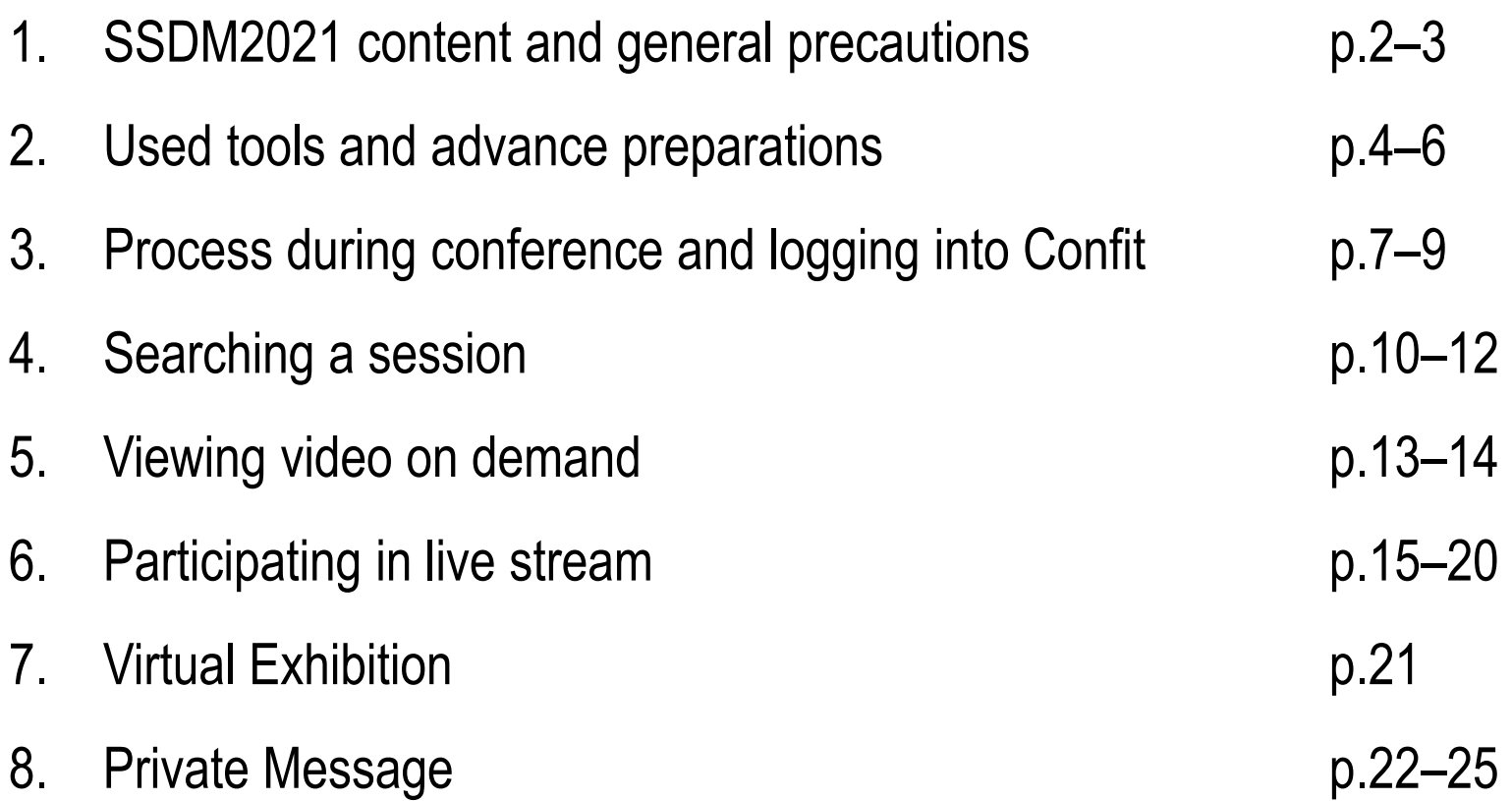

# Content of SSDM2021

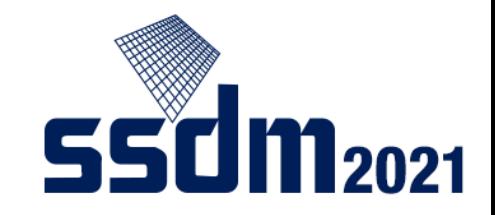

Sessions include the following formats:

- Plenary (September 7, AM)
- Invited (September 7, PM ~)
- Regular (September 7, PM ~)

LIVE presentation and Q&A; On-demand Video avilable after session until Sept. 17

LIVE presentation and Q&A

On-demand Video (available between Sept. 6–17); LIVE short presentation and Q&A

 Short course (September 6) Panel discussion (September 6) LIVE presentation and On-demand Video (until Sept. 17) [registration required] LIVE presentation [free of charge]

Virtual exhibitions [corporate introduction/material distribution/introduction of staff] are available during SSDM2021.

Subsequent slides explain about advance preparations and how to view each session.

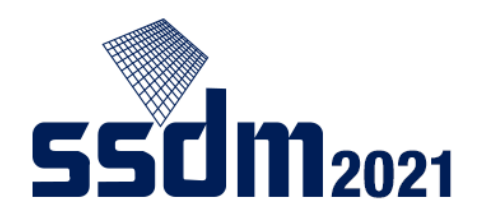

### General precautions about SSDM

You are not allowed to:

- Save (including screenshots and photos)
- Record audio
- Record video
- **Redistribute**

the images and presentations you view.

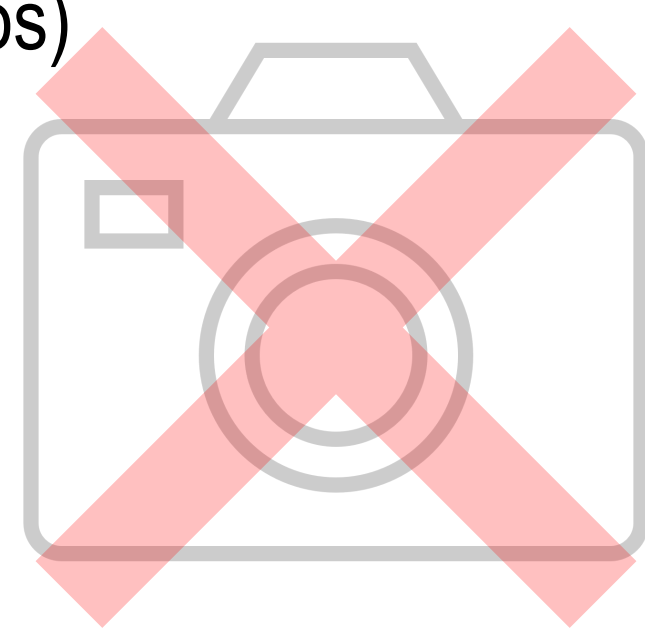

### Tools used in SSDM2021

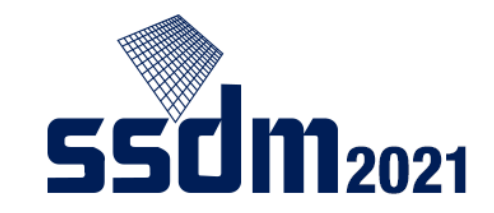

SSDM2021 will use the following two tools:

◆ Confit: Online event platform used in this conference

◆ Zoom: Online meeting tool to audit live streams

(Reference: Zoom's test meeting website https://zoom.us/test)

First, check your internet connection.

We recommend hardwired or high-speed Wi-Fi internet connection

Note: Web proxies and streaming service usage limitations may prohibit you from connecting to the tools. Please check in advance.

#### Advance preparations

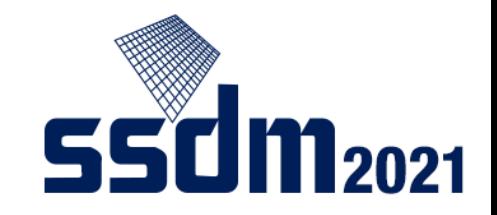

You need the following device and software:

 Windows, Mac, Linux, Android, iOS (including smartphones/tablets) Web browser (Google Chrome, Edge, and Safari recommended)

To join live sessions, you need the following app and accessories:

- $\Box$  Zoom app (see note)
- $\Box$  Speaker and earphone
- **□** Microphone (required when joining Q&A session)

Note: Install dedicated software to your device.

(You can start up Zoom from web browsers, but they are more likely to cause issues.)

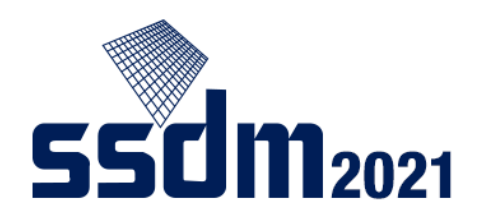

# Key points on live stream website

- Always test the audio when you connect to Zoom.
- Turn your microphone and camera off when you are not asking questions or commenting.
- Set your Zoom username to something the Chair can recognize easily.
- If there's anything you wish to check with the host or chair, use the chat function.

See page 17 of <mark>this manual</mark>

# Process during conference

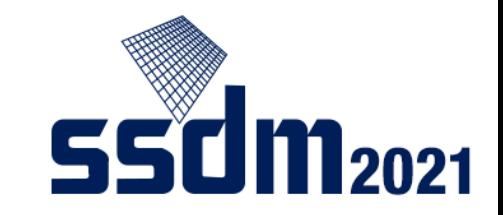

■ From Confit, find a session you're interested in

■ View video on demand (only general presentations are uploaded in advance)

Enter live stream website and view presentation (and join Q&A session)

 $\Box$  Leave session

There are several ways to access the session you are interested in, but shared here is how to do the following after logging into Confit:

- 1. Show schedule
- 2. Choose session you are interested in
- 3. View video in session on demand
- 4. Join live stream website (Zoom)

# Accessing Confit

SSDM2021 website (http://www.ssdm.jp/index.html) Click on the link featured on the top page.

Note: This button is also on the

"How to Attend" page.

**Q** SEARCH CONTACT US 2021 International Conference on Solid State Devices and Materials General Info ▼ Authors  $\blacktriangledown$ Home Program  $\blacktriangledown$ Attendees Sponsors  $\blacktriangledown$ INTERNATIONAL CONFERENCE ON SSDM2021 September 6-9, 2021 SSDM covers a broad spectrum of topics **Short Course** September 6-9, 2021 25DAYS 7 HOURS 5 MIN 11 SEG Monday, September 6, 2021 **ALL-VIRTUAL Conference Plenary Sessions Online Registration SSDM2021 SSDM2021** How to Attend **Program Time Table RDF Virtual SSDM2021 Conference** ssdm Virtual Conference → **Paper Deadlines Site JJAP Special Issue Deadline September 30 IMPORTANT ANNOUNCEMENT Late News July 14 CLOSED Deadline** SSDM 2021 will be held as an ALL-VIRTUAL conference, Regular Paper May 26 CLOSED September 6-9, 2021.

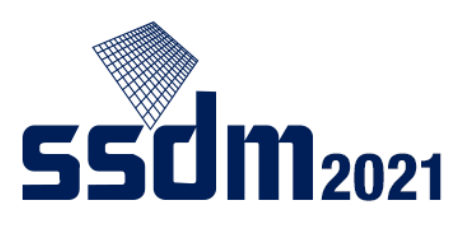

# Logging into Confit

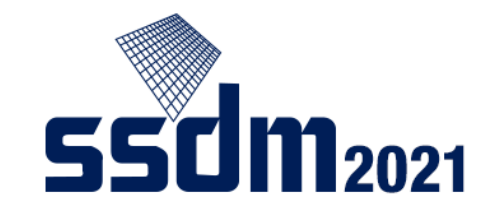

The following screen appears after accessing Confit in the way provided on the previous page:

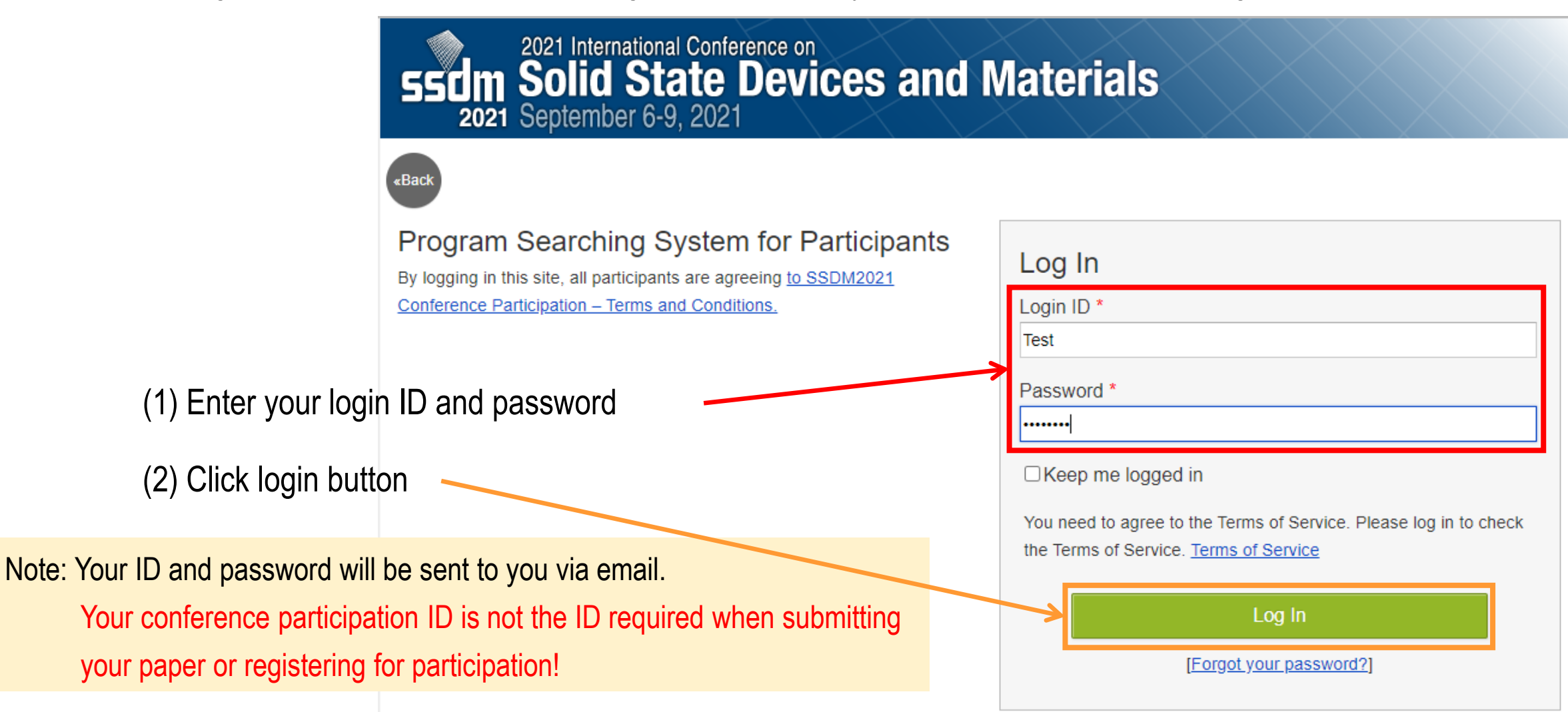

### Choosing dates

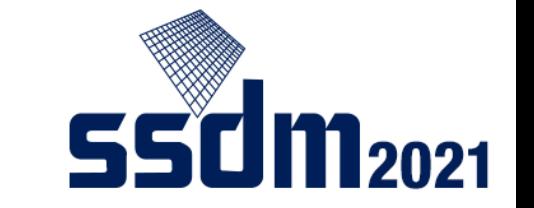

**Terms of Service** 

Web & App

The following screen appears when you log in to Confit. You can access the schedules of each day here:

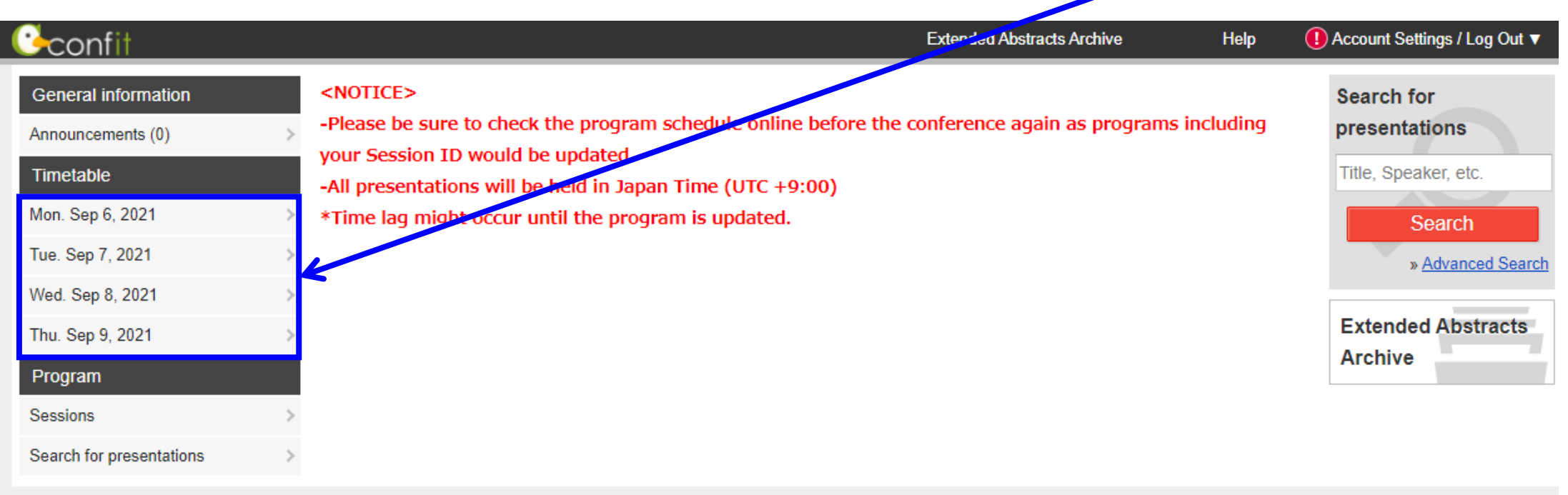

Copyright on 2021 International Conference on Solid State Devices and Materials site, you agree not to redistribute The Japan Society of Applied Physics.

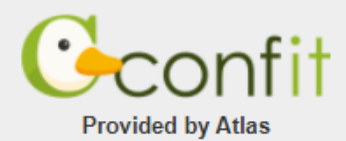

#### Sample schedule

Check if the date matches what you chose on the previous page

2021

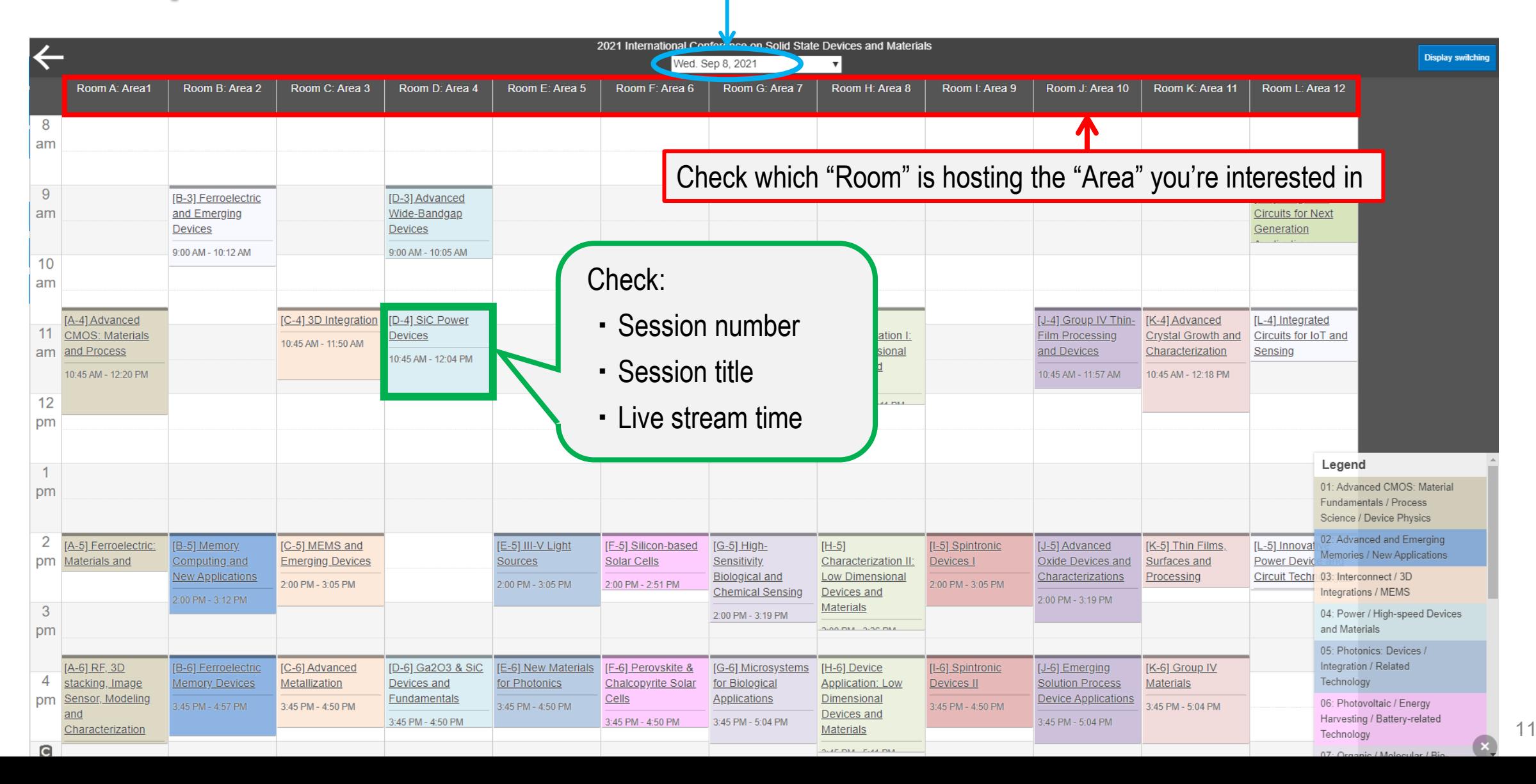

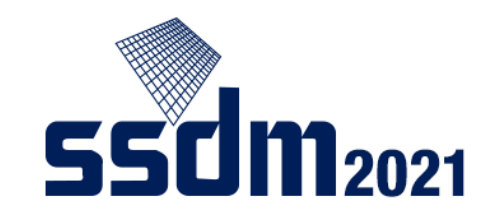

12

### Sample schedule (Supplement)

A "Zoom" mark will appear on the day of the conference, allowing you to access the live stream website (see pages 15 and beyond)

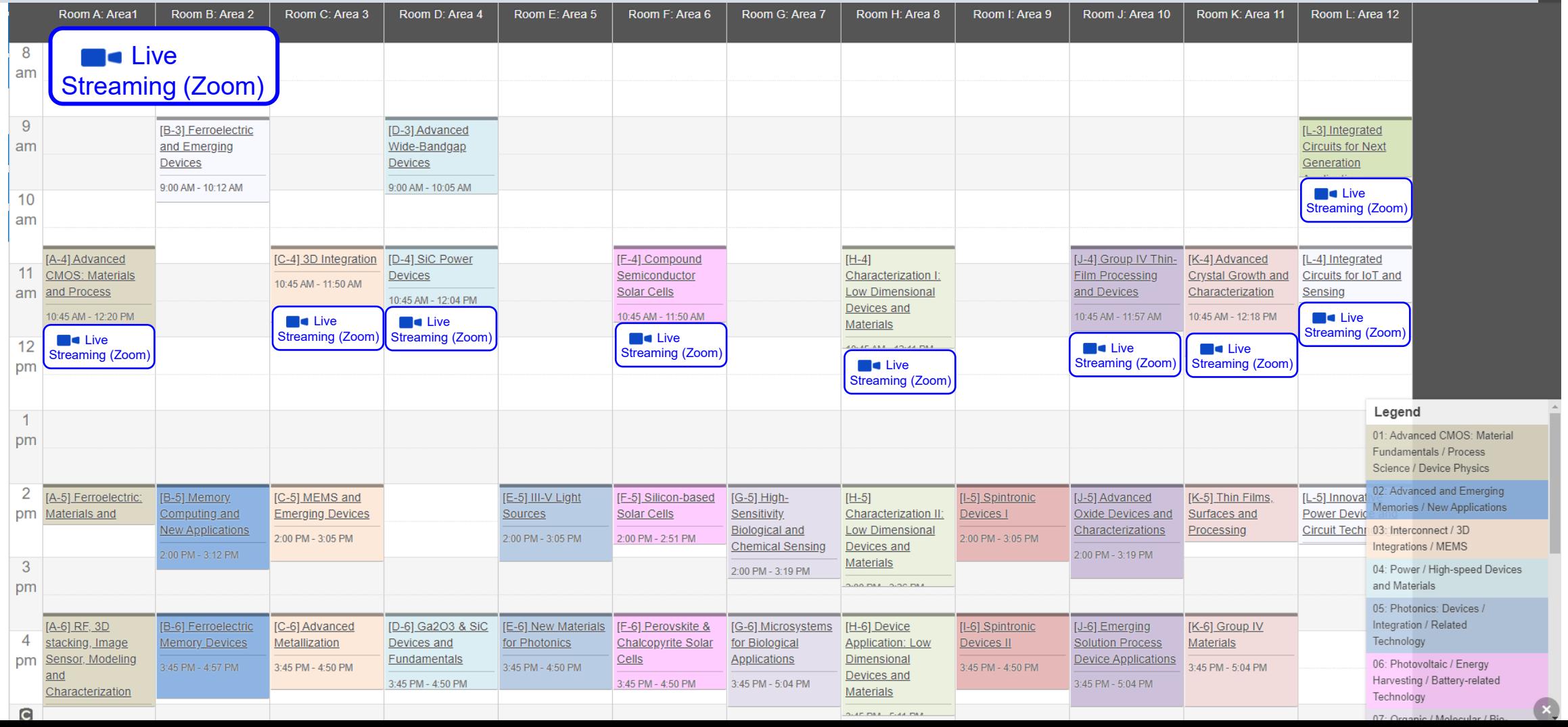

### Viewing video on demand

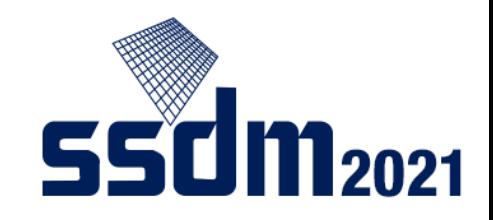

When you find a session that interests you, access a video on-demand of the presentation (general presentation) by following these steps:

First, choose a presentation that interests you.

Videos of plenary and short course sessions will be available after they end, but short course session videos will only be available for registered participants.

Videos on demand will be available between September 6–17

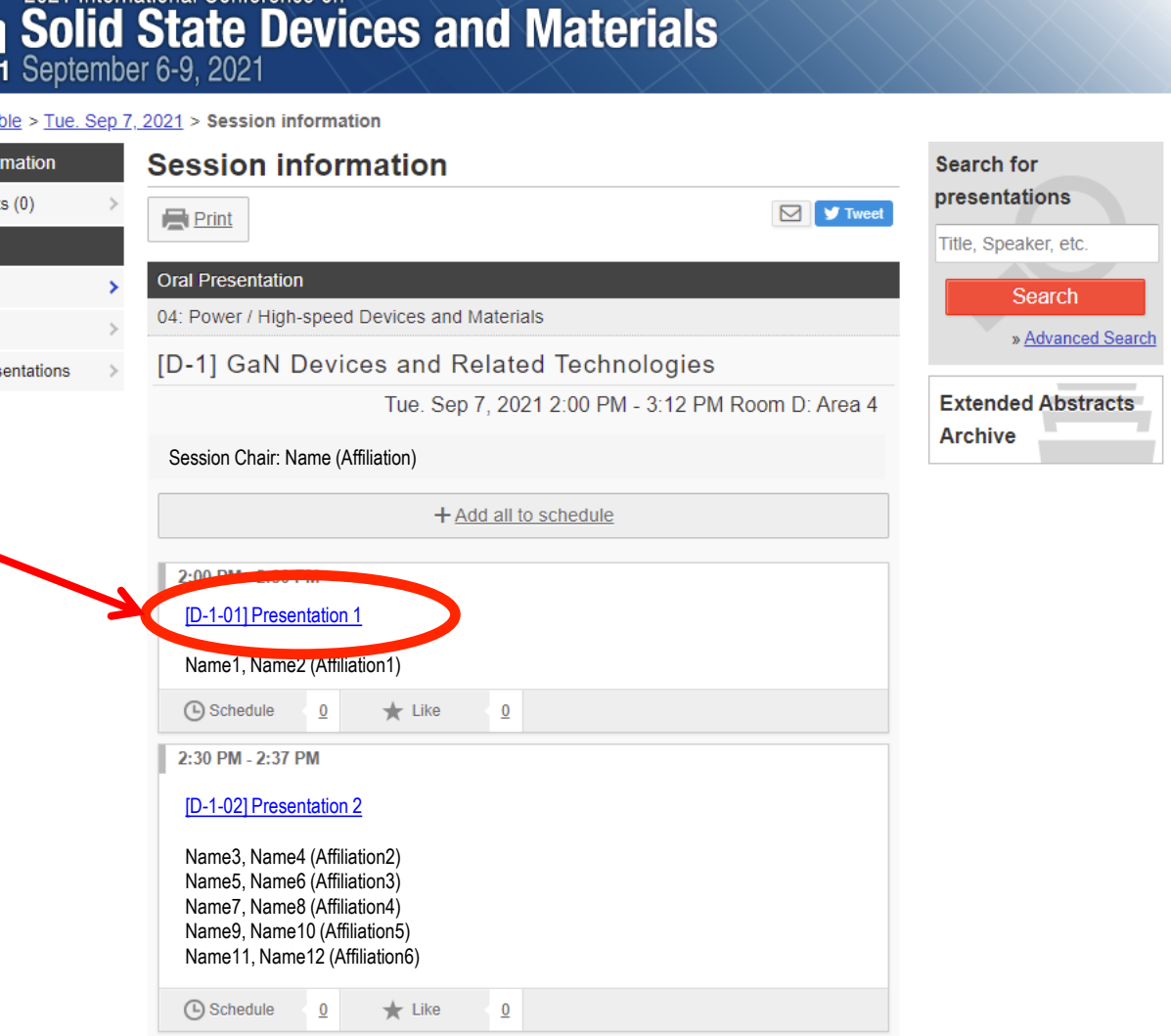

2021 International Conference or

**SSO** 

 $TOP > Time$ ta **Seneral info** Announcemen Program Timetable Sessions Search for pres

### Viewing video on demand

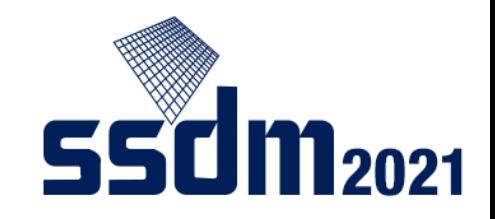

This screen will appear for each presentation.

By clicking on the play button, you can view a video on-demand.

(If needed:)

You can adjust the volume of your speaker.

A button to download an abstract (PDF) will appear on the day of the conference.

2021 International Conference on **Solid State Devices and Materials** tember 6-9. 2021

TOP > Timetable > Tue. Sep 7, 2021 > Session information > Presentation information

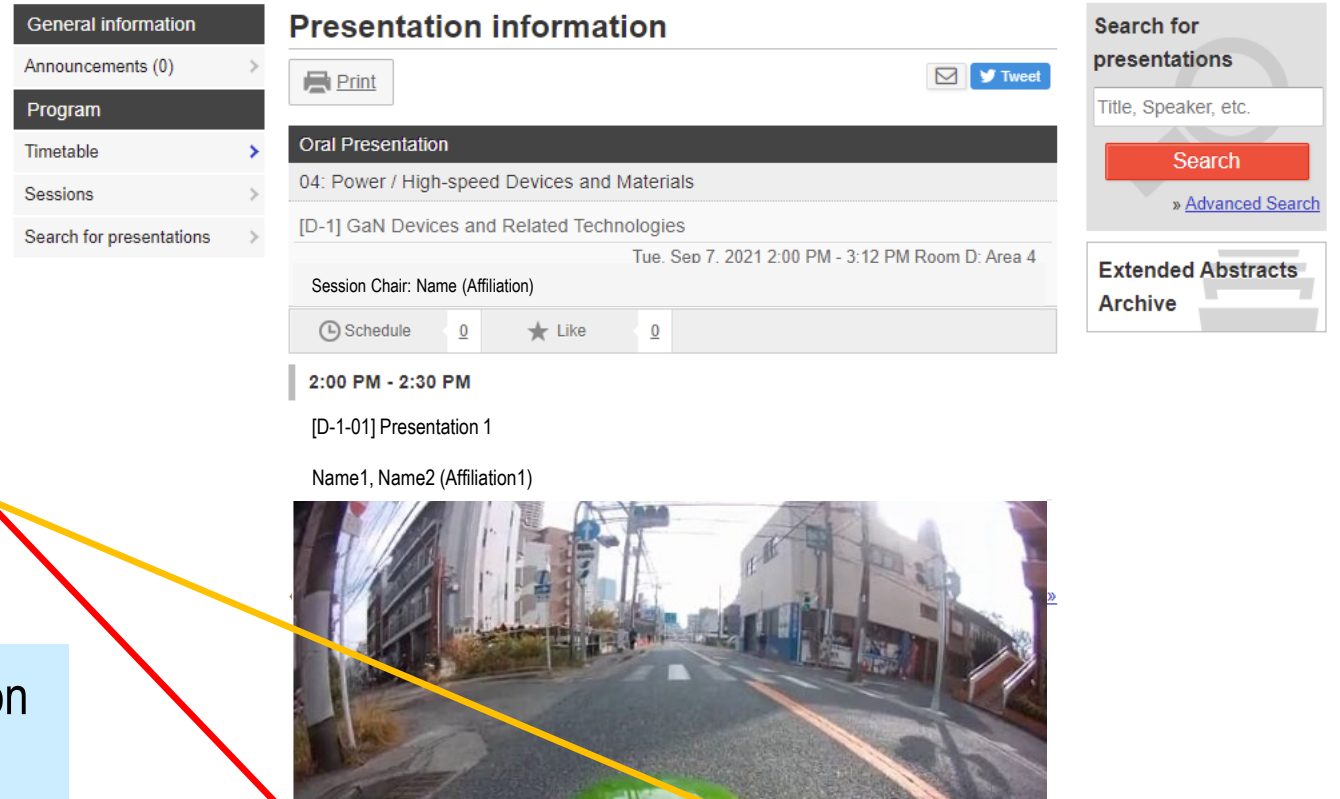

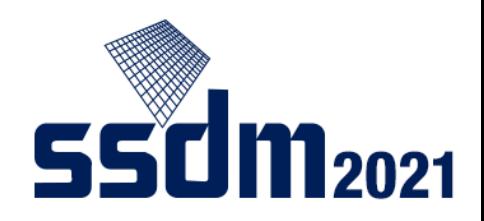

#### Accessing the live stream website

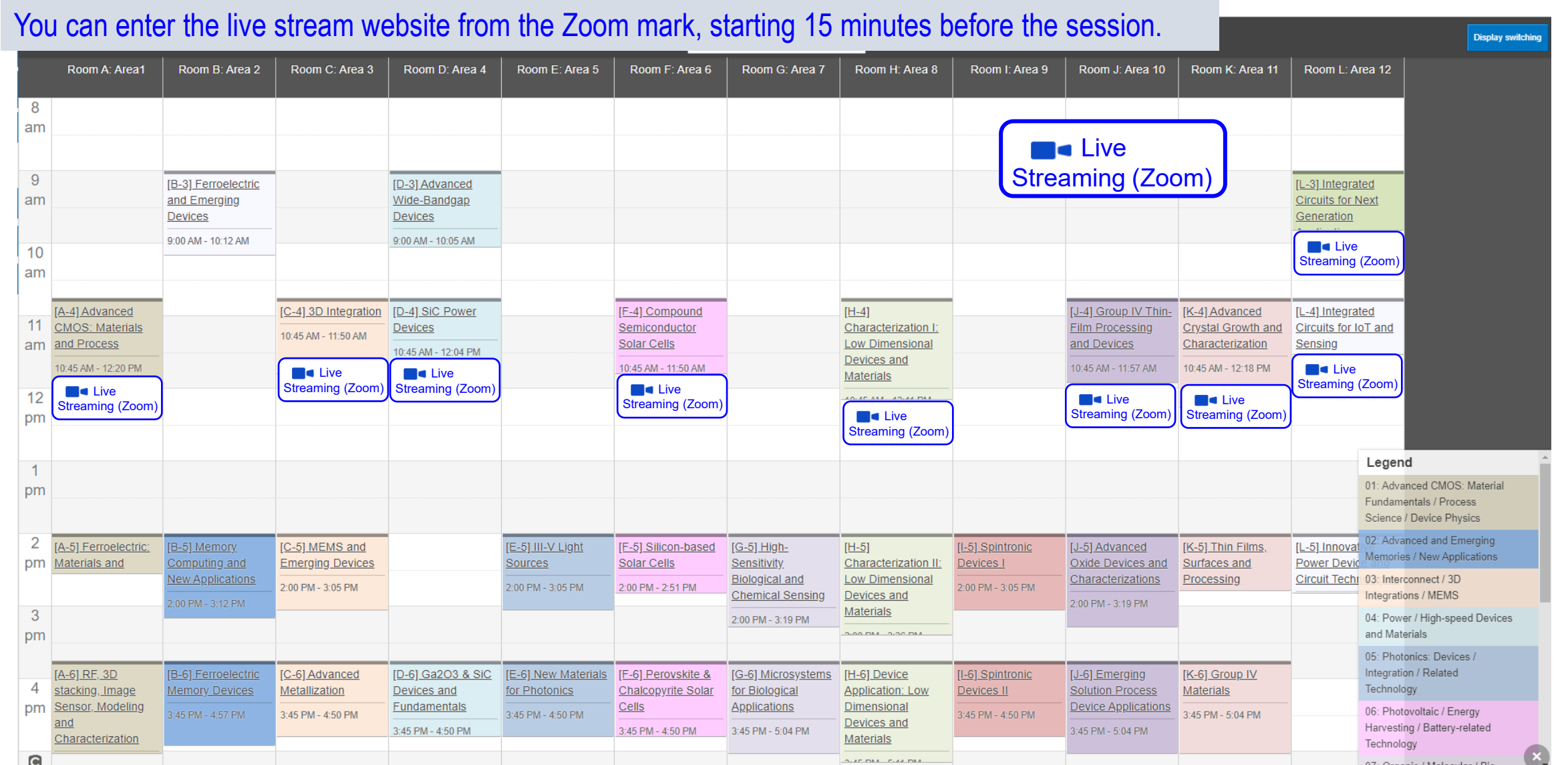

15

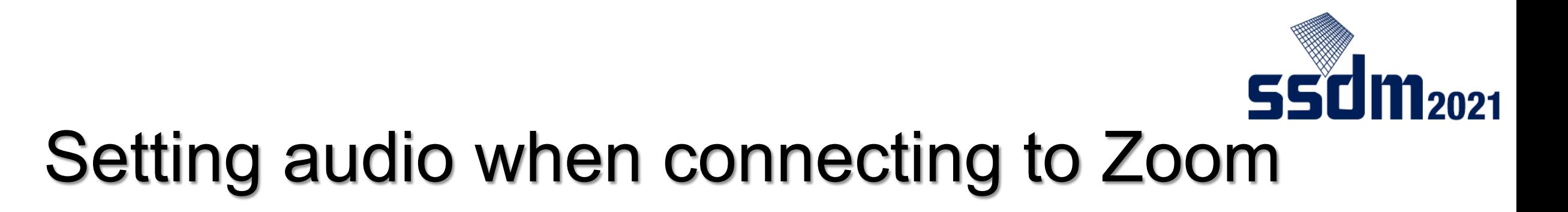

The following screen appears when you click on the Zoom mark.

Set your audio through the following steps:

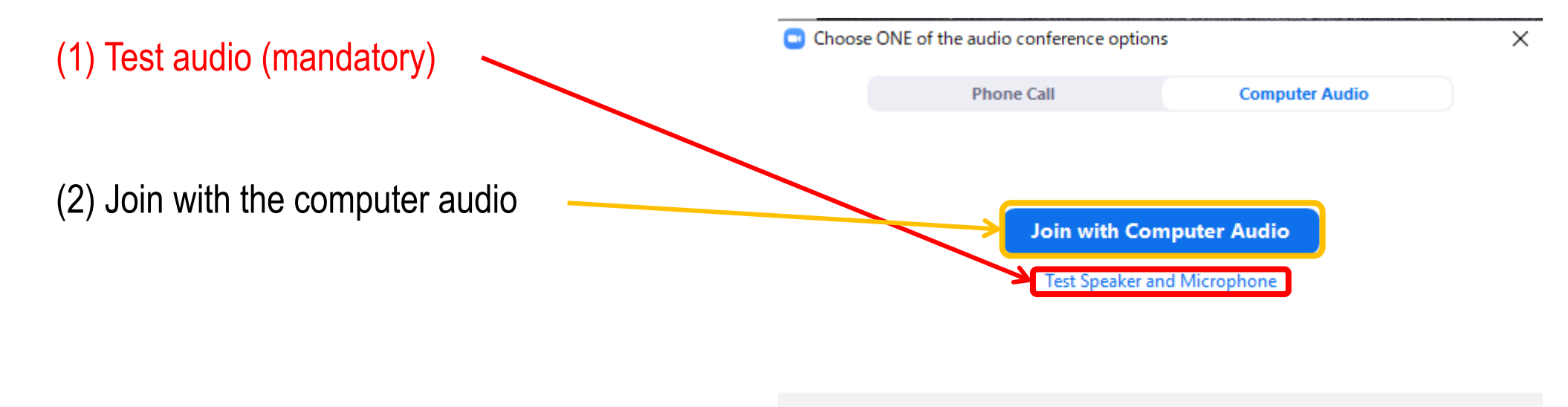

Automatically join audio by computer when joining a meeting

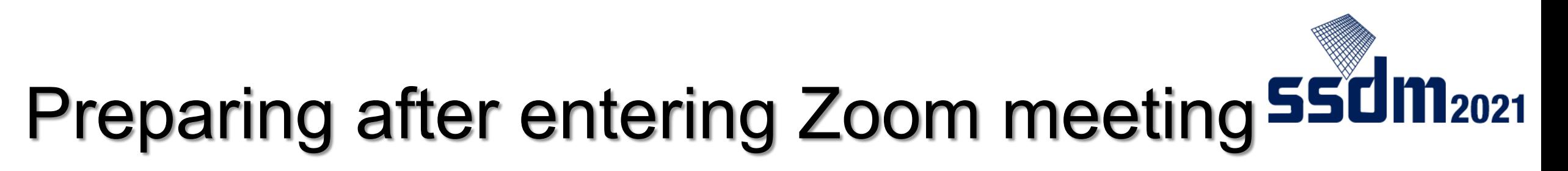

Once you enter your live stream website (Zoom meeting), take the following steps:

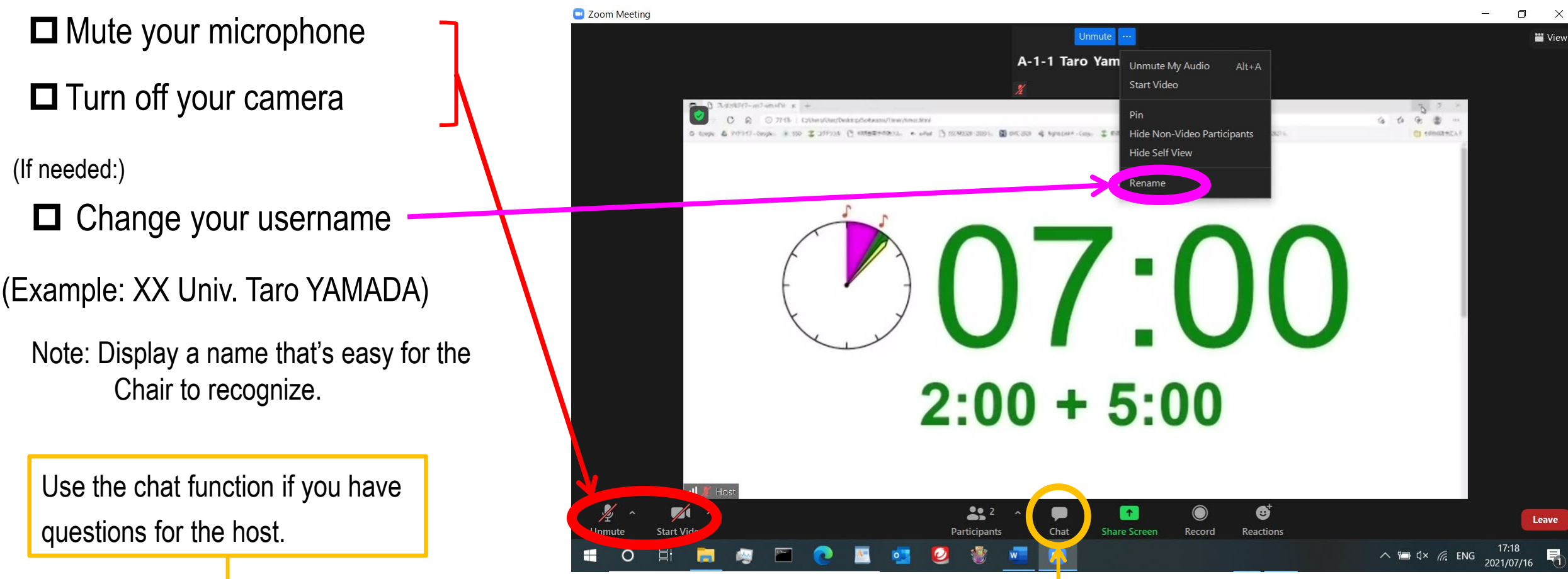

# Presentation Q&A (1)

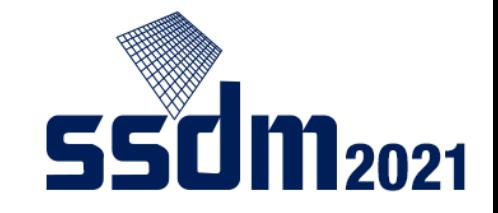

When the session begins, presenters will give their (live-streamed) presentations.

After each presentation, you can ask questions and comment through the following steps:

(1) Click "Reactions"

(2) Click "Raise Hand"

(3) When the Chair calls you, turn on your microphone and ask your question

Note: As a general rule you are to ask via audio, but in certain circumstances (including microphone defects) you can ask over the chat function

(you must post in English)

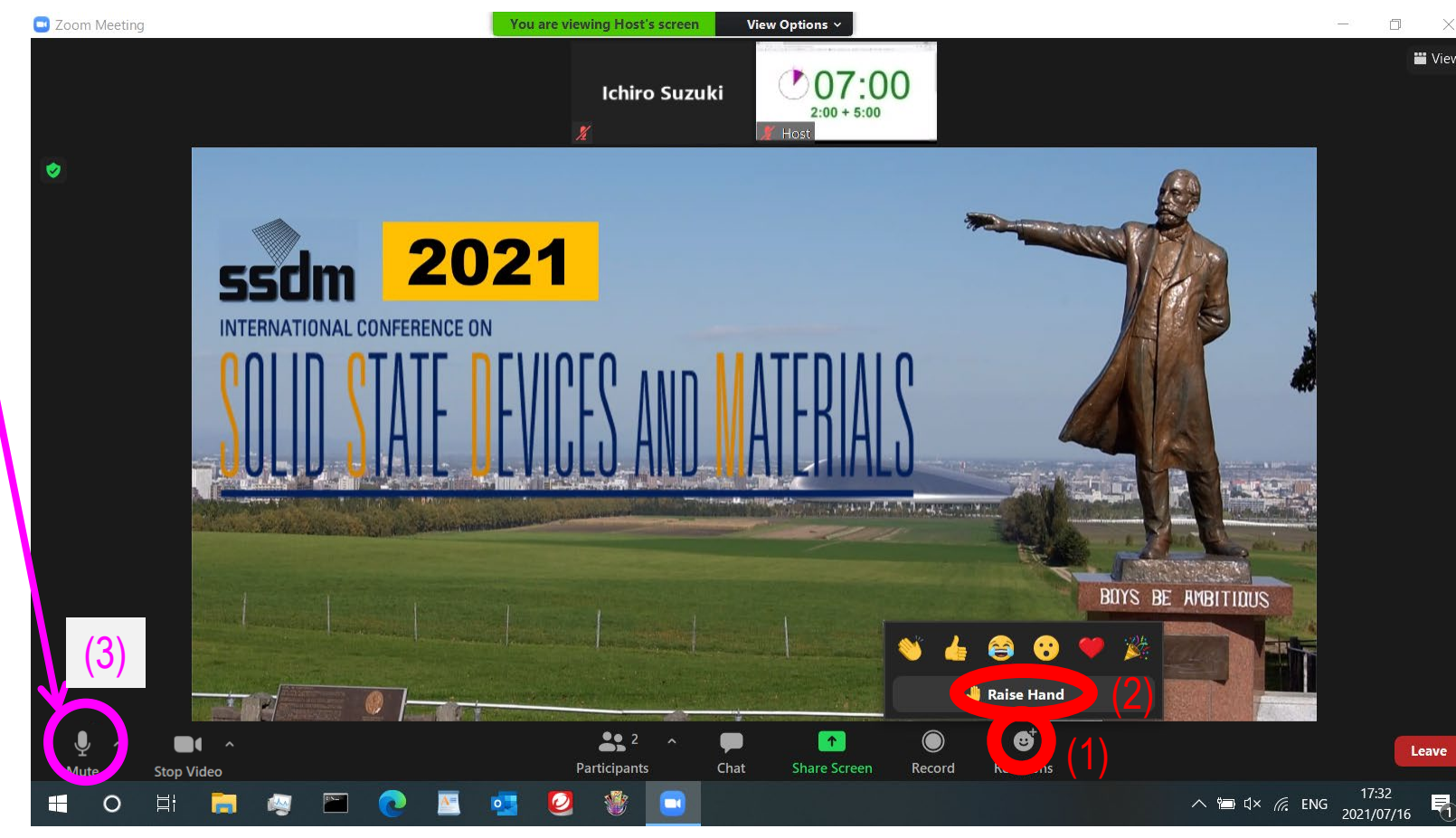

# Presentation Q&A (2)

**550 M2021** 

You can "Raise Hand" in the following way, depending on the version of your Zoom:

(1) Click "Participants"

(2) Click the "…" mark at the bottom

(3) Click "Raise Hand"

(4) When the Chair calls you, turn on your microphone and ask your question

Note: As a general rule you are to ask via audio, but in certain circumstances (including microphone defects) you can ask over the chat function

(you must post in English)

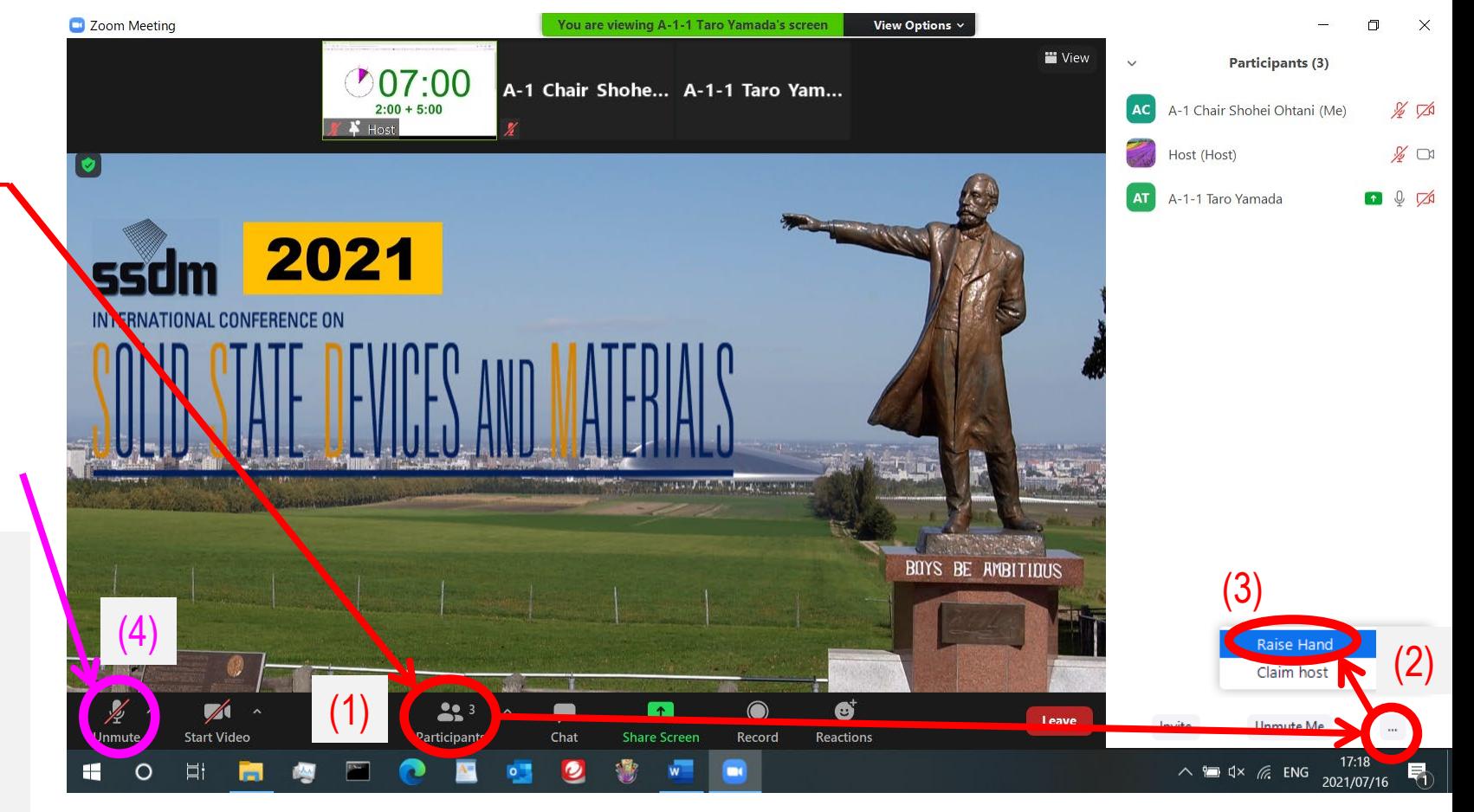

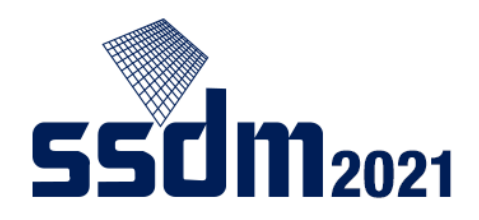

### Accessing the live stream website

Log out of Zoom meeting when the presentation/session you are interested in ends.

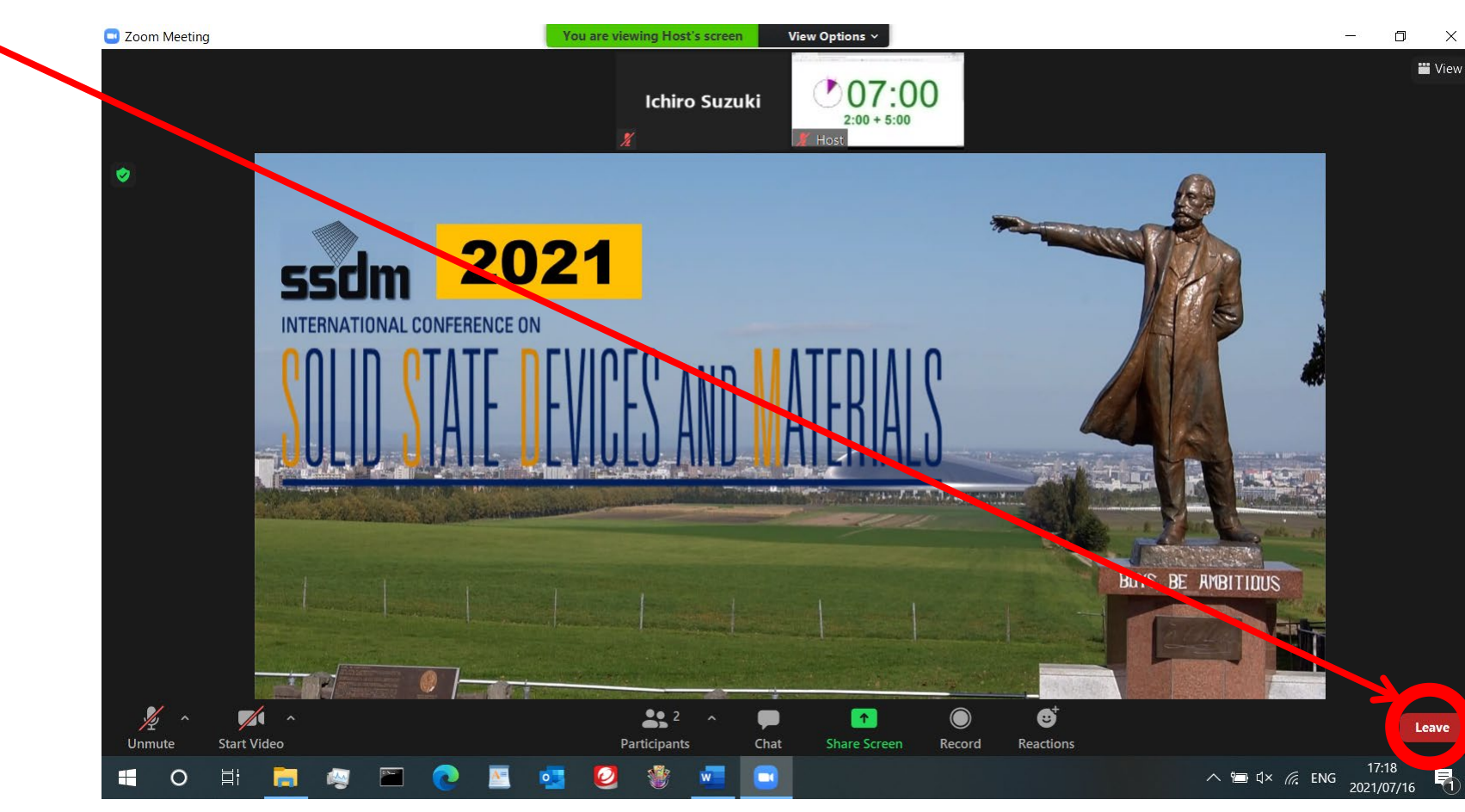

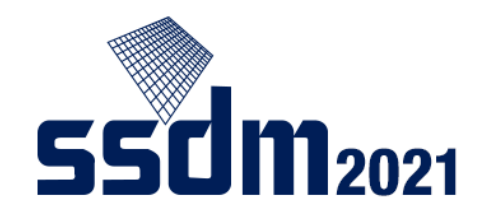

#### Virtual Exhibition **Confit**

Virtual Exhibitions will be held on the Confit platform.

During the conference period, the menu as shown below appears on the top page of Confit. Please click "Exhibitors".

On the next page, click the company name to enter the virtual exhibition.

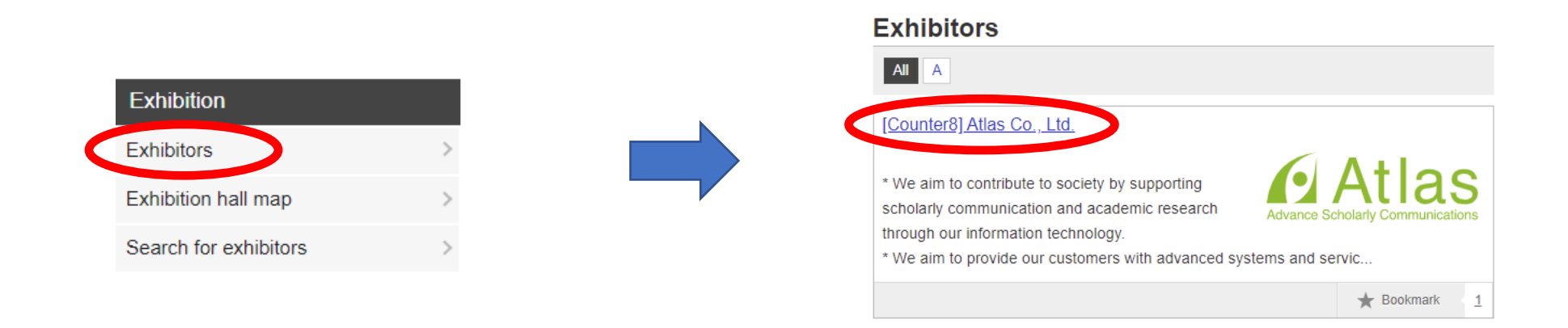

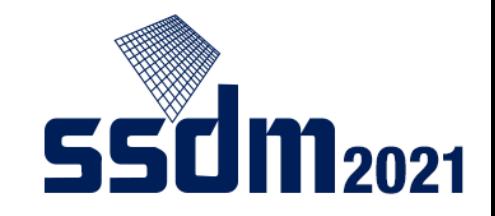

A function of Confit enables attendees to communicate each other.

#### **Search**

(1) On the top page of Confit, click "Search for Participants".

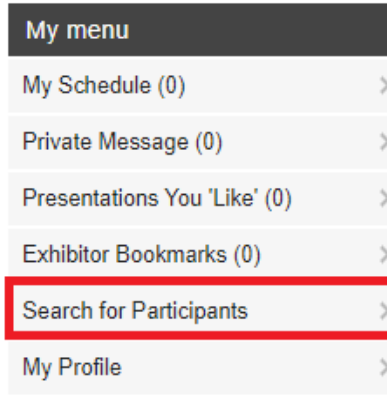

(2) Search the participants that you would like to send a message with inputting the search criteria.

#### **Search for Participants**

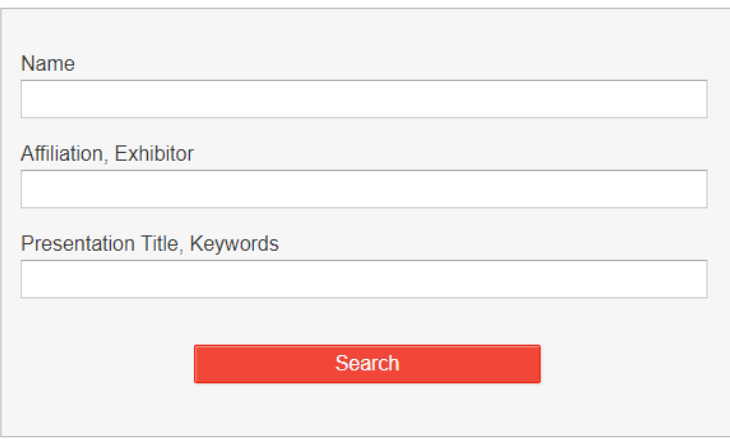

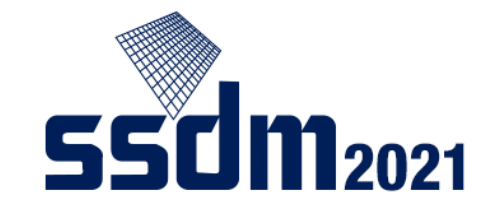

#### Matching flag

[preparation] "My Profile" ⇒ "Matching flag" ⇒ Select your status

#### **My Profile**

Fields with \* are required. The information you entered here will be open on this site.

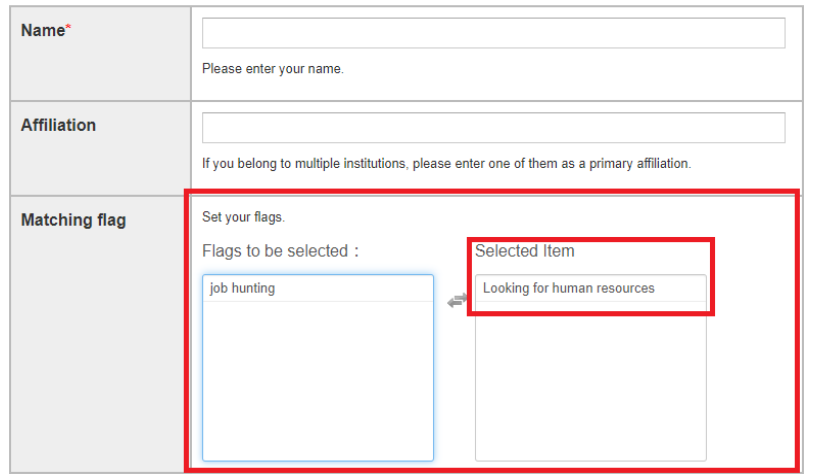

[Search] You can search attendees who have selected status on "Search for Participants".

#### **Search for Participants**

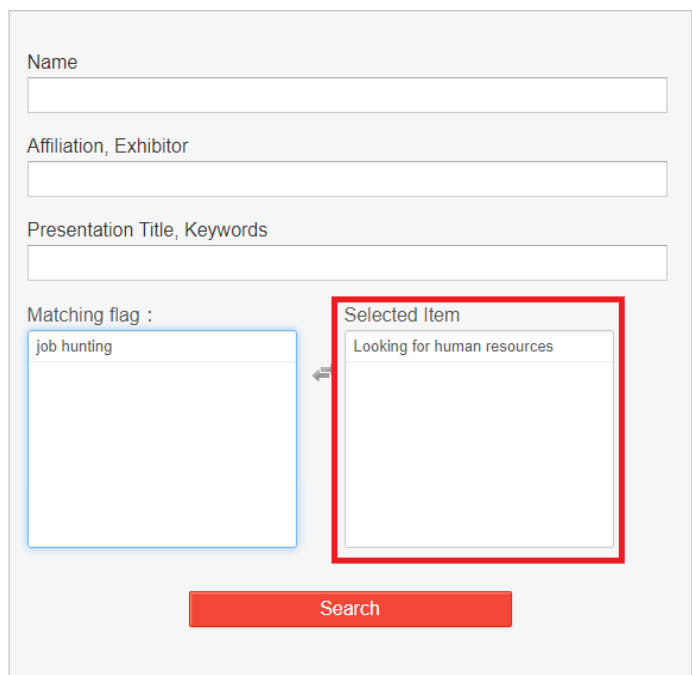

Sending a message

(1) Select the attendee whom you would like to send a message on "Search for Participants".

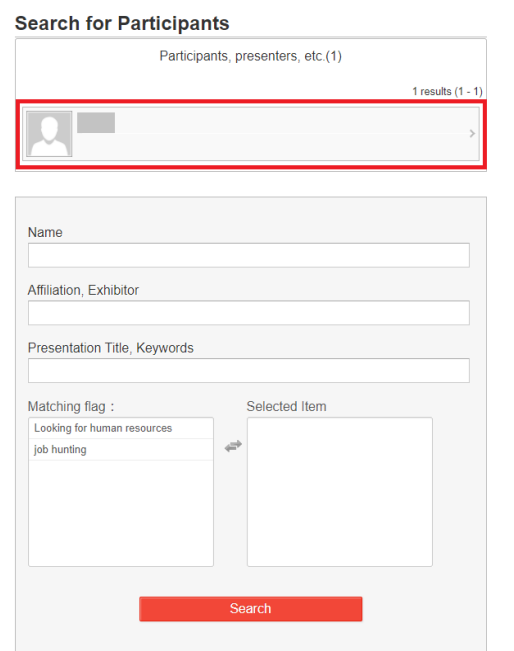

(2) Click "Send Private Message".

#### **Profile** Send Private Message] **Name**  $\rightarrow$  Search for  $\qquad$  in Google Scholar  $\Box$ **Affiliation**

#### (3) Input a message and click "Send" button.

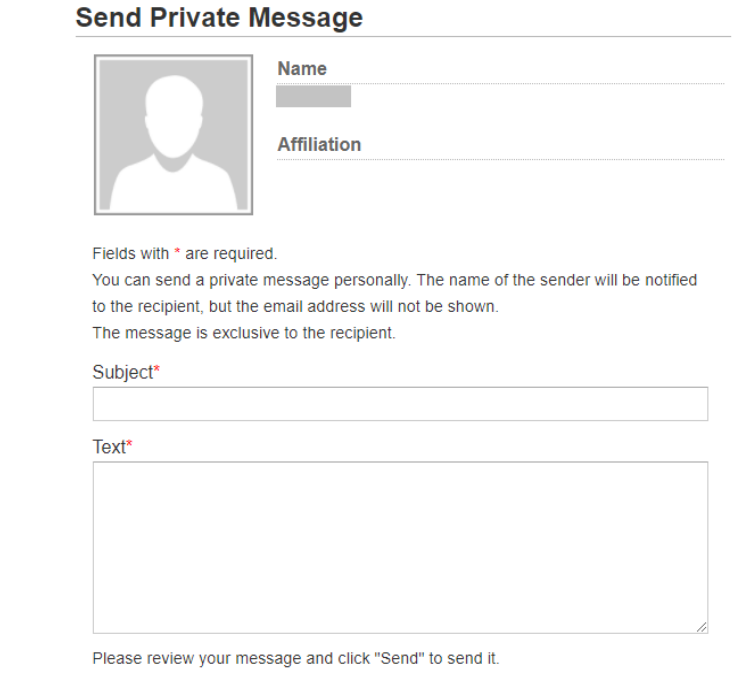

Cancel

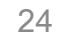

Send

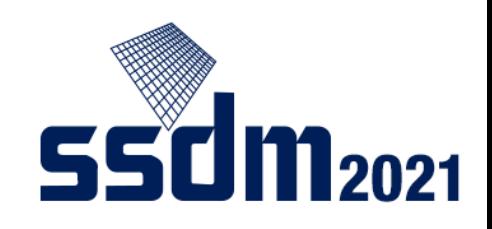

Receiving a message

(1) On "Private Message", you can find the number of unread messages.

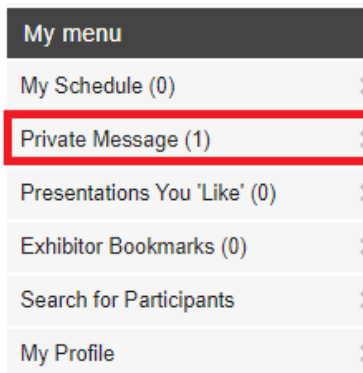

(2) Open the message received in your message box.

#### **Private Message**

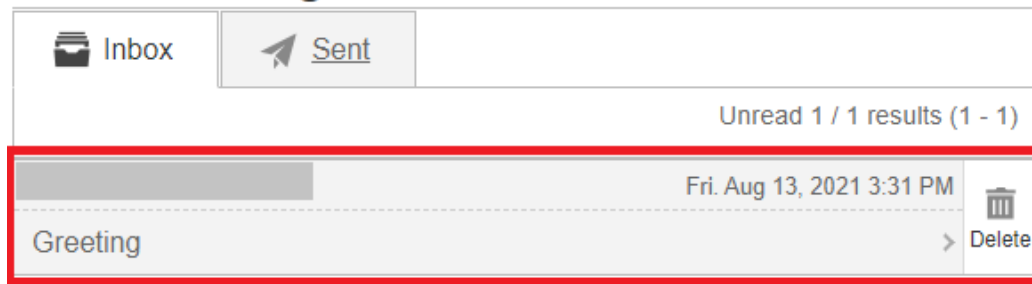

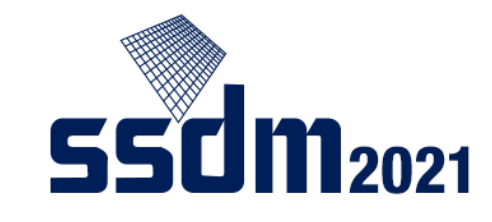

#### (3) Read the message and send the reply.

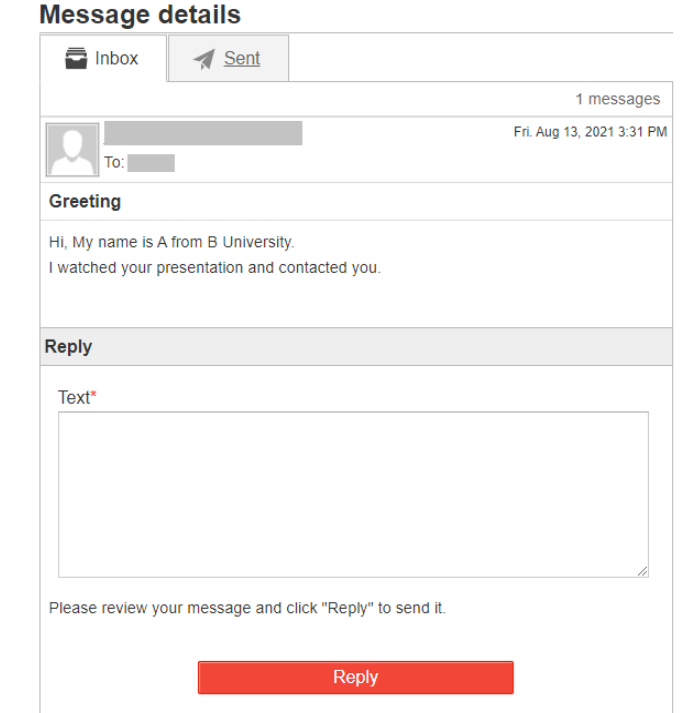